## **BerufsBildungOnline (#BBO):** Kurzanleitung zur Einführung des **Firmenportals**

In dieser Anleitung möchten wir Ihnen die ersten Schritte zur Anmeldung im neuen Portal sowie die Möglichkeiten zur Mitarbeiterverwaltung und zum Anlegen und Verwalten von Ausbildungsverträgen erläutern.

Sie haben mit separater Post die zentralen Zugangsdaten Ihres Unternehmens zum neuen Portal #BerufsBildungOnline erhalten. Mit diesen Daten können Sie sich zunächst im Portal verifizieren.

Um auf die Startseite zu kommen, geben Sie bitte in das Suchfeld auf unserer Homepage www.bayreuth.ihk.de die Dokumenten-Nr. 4439210 ein.

Um sich erstmalig in das Portal einzuloggen geben Sie bitte die Ihnen mitgeteilten Zugangsdaten ein:

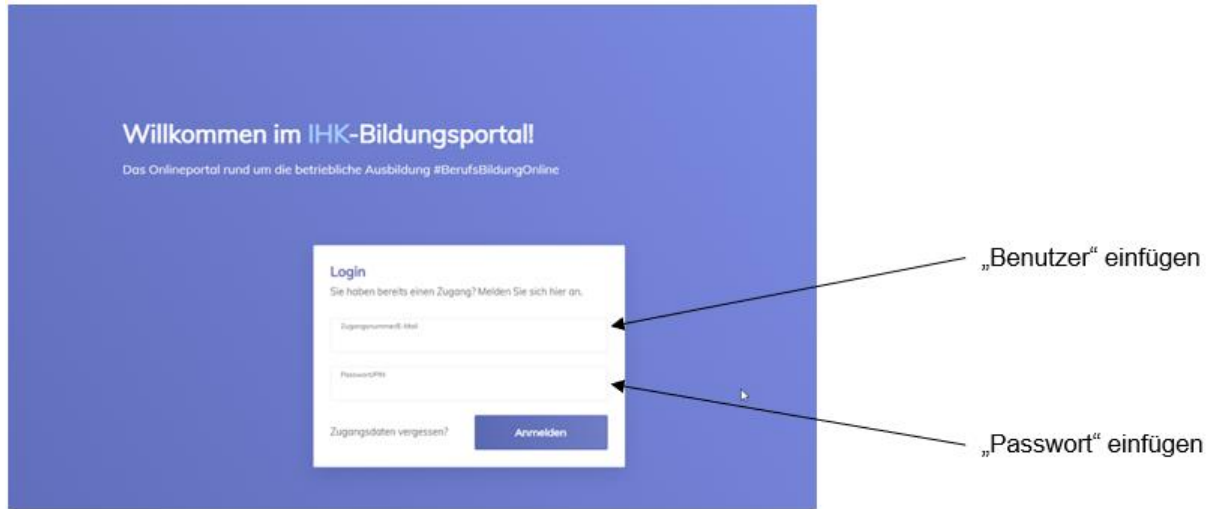

Anschließend werden Sie aufgefordert, Ihre E-Mail-Adresse zu registrieren und einen Verifizierungscode anzufordern.

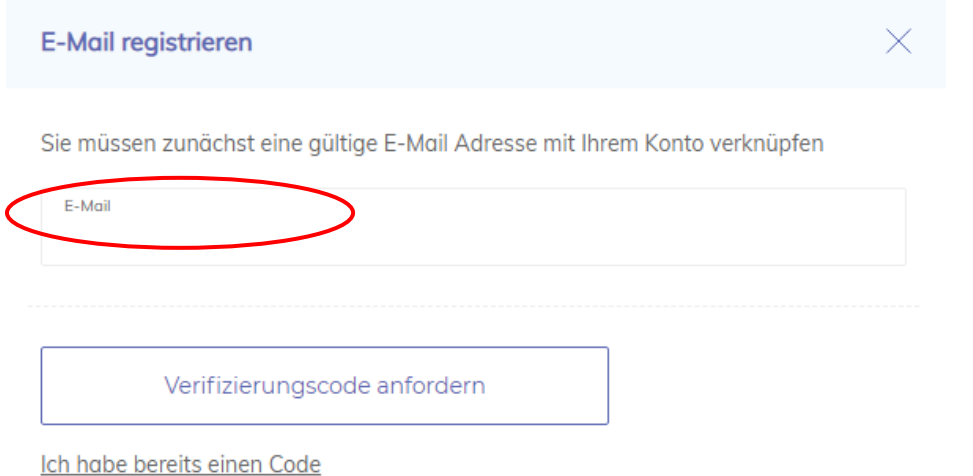

Der Verifizierungscode wird Ihnen per E-Mail mitgeteilt.

Nutzen Sie bitte den angegebenen Link oder geben Sie alternativ den mitgeteilten Verifizierungscode in das dafür vorgesehene Feld ein.

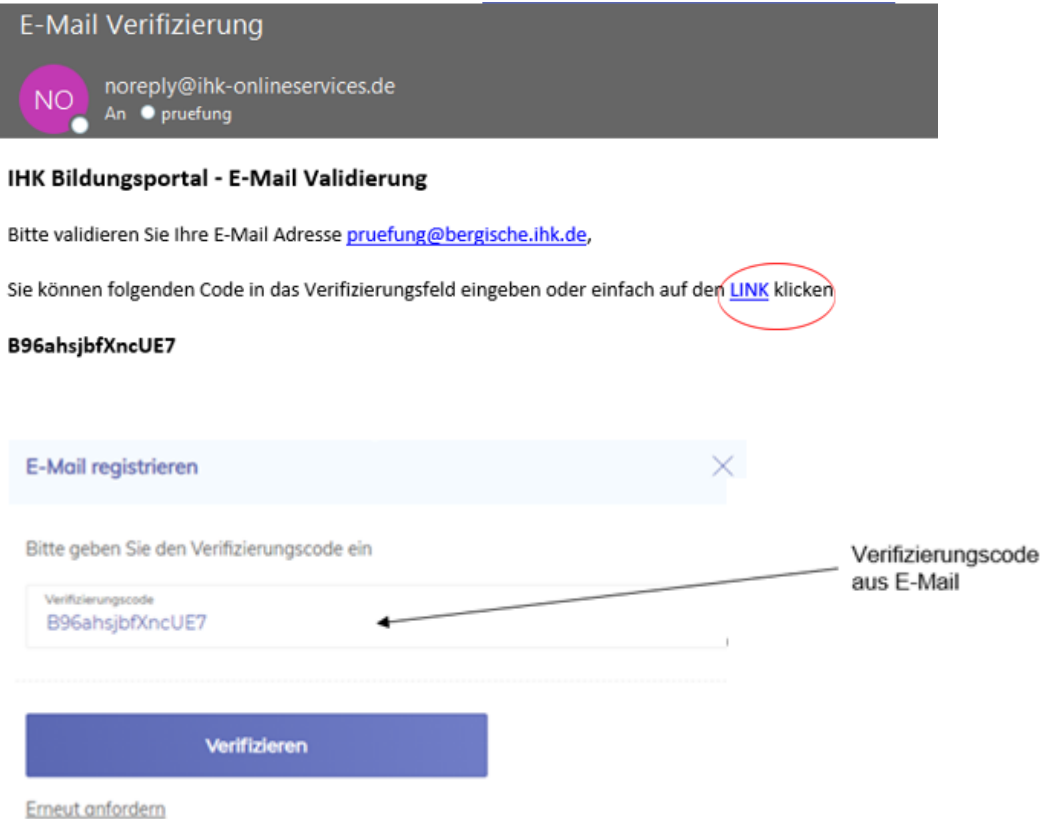

Sie gelangen nun auf die Übersichtsseite, von wo aus Sie unterschiedliche Funktionen, die im Folgenden erläutert werden, nutzen können.

Achtung: Nach erfolgreicher Verifizierung können Sie sich nur noch über Ihre E-Mail-Adresse einloggen!

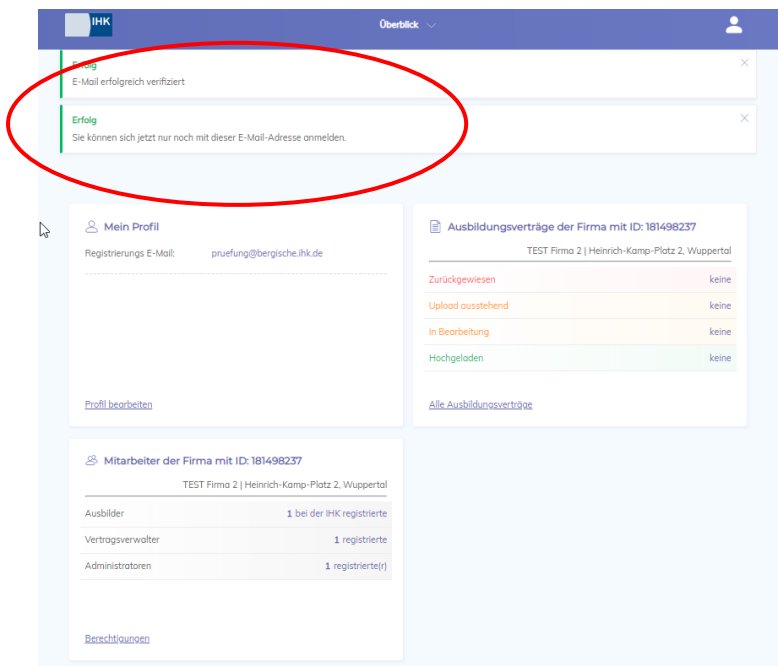

Die zu bearbeitenden Punkte können Sie bequem über die verschiedenen "Kacheln" auswählen:

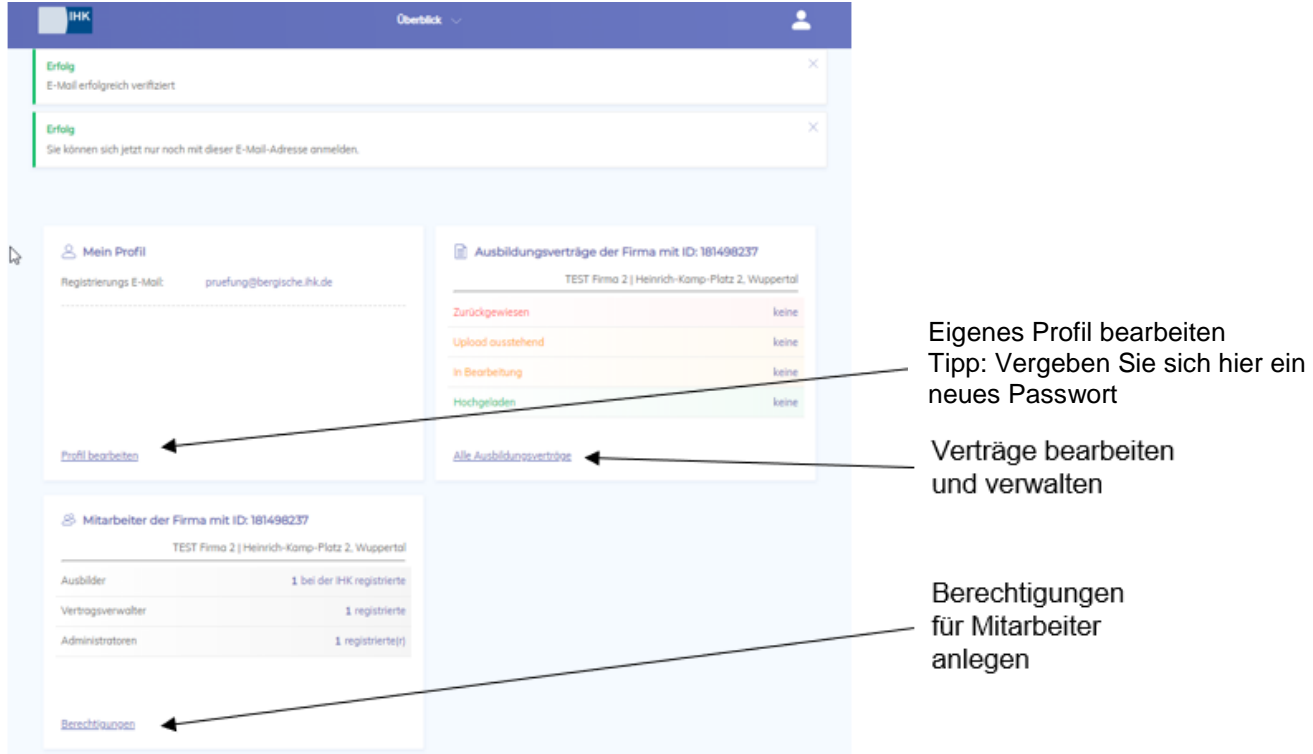

Alternativ können Sie die Bearbeitungspunkte auch über das Auswahlmenü "Überblick", in der Kopfzeile, anwählen:

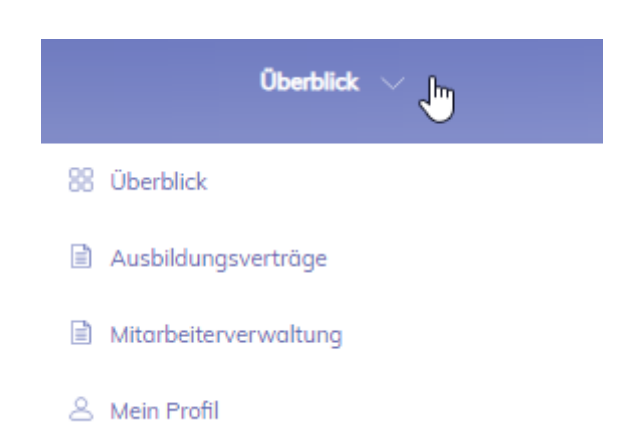

Um Ihr persönliches Nutzerprofil zu bearbeiten, steht auch zusätzliche der Auswahlpunkt unter den Personen-Symbol, ebenfalls in der Kopfleiste, zur Verfügung:

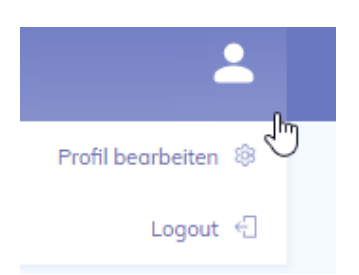

Im Bearbeitungsbereich "Mein Profil" können Eintragungen und Änderungen Ihres Namens, Passwortes und Ihrer E-Mail-Adresse durchgeführt werden, indem Sie auf das jeweilige "Schreiben"-Symbol klicken.

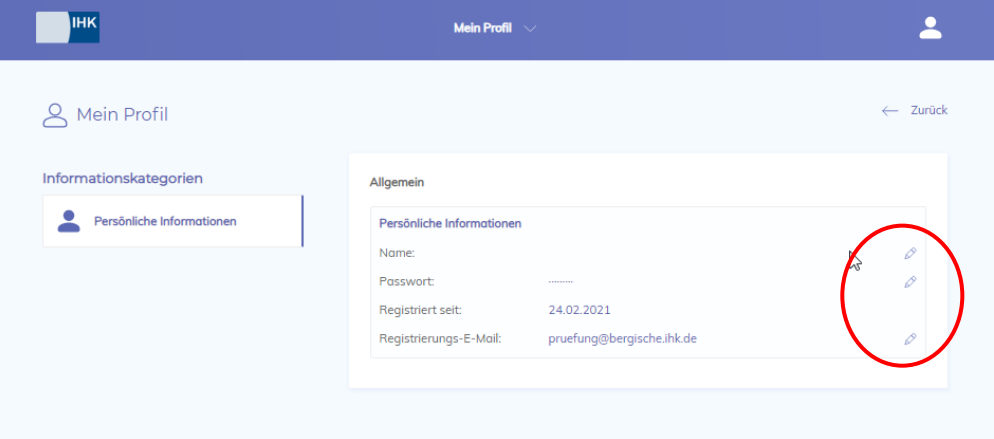

Im Bereich "Mitarbeiter" können Vertragsverwalter und Administratoren angelegt und diese, sowie bei der IHK eingetragene Ausbilder, eingesehen werden. Sofern Sie einen neuen **Ausbilder** eintragen lassen möchten, wenden sich gerne direkt an die IHK Oberfranken. Ihren Ansprechpartner finden Sie unter [www.bayreuth.ihk.de](http://www.bayreuth.ihk.de/) Dok. Nr. 4442654.

Sie können Mitarbeiter/innen unterschiedliche Berechtigungen zuweisen, um die Verantwortlichkeiten im Betrieb abzubilden:

**Vertragsverwalter:** Besitzer dieser Berechtigung können Ausbildungsverträge anlegen, bearbeiten, ausdrucken und hochladen. Ferner können Vorlagen eingerichtet und verwaltet werden.

**Administrator:** Besitzer dieser Berechtigung können andere Mitarbeiter/-innen des Unternehmens einrichten und Rechte vergeben.

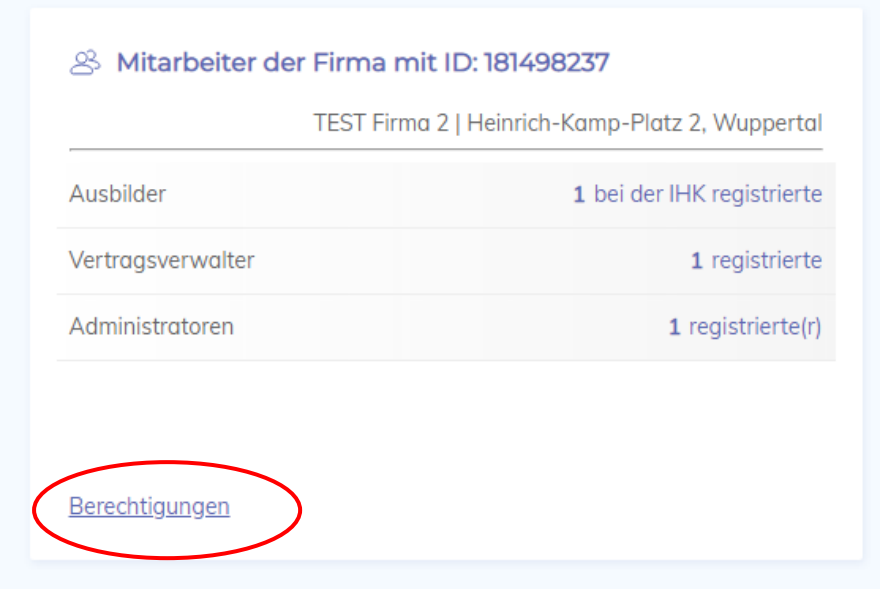

Für die Bearbeitung wählen Sie zunächst den Menüpunkt "Berechtigungen aus:

Um einen neuen Mitarbeiter zu berechtigen, klicken Sie auf den Menüpunkt "Neuer Mitarbeiter":

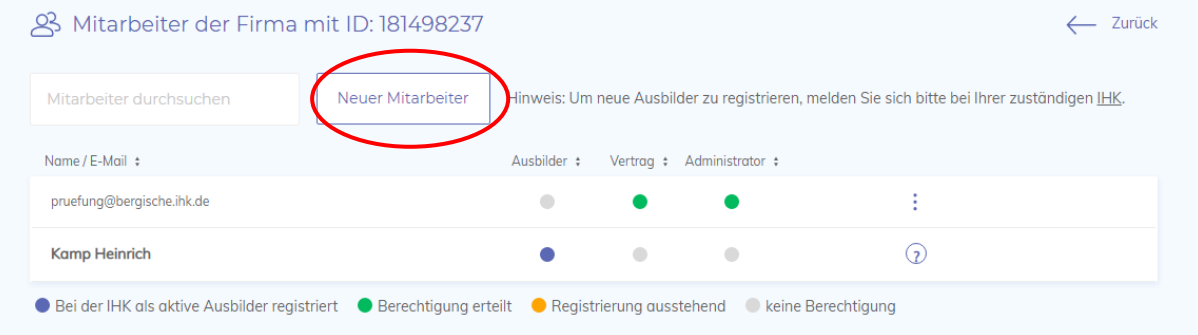

Für den neuen Mitarbeiter sind Name, Vorname und die E-Mail-Adresse anzugeben und auszuwählen, welche Berechtigung vergeben werden soll. Mit Klick auf "Mitarbeiter anlegen" wird eine Einladung an die genutzte E-Mail-Anschrift versendet, über die der Mitarbeiter/-in die Registrierung selbstständig abschließen kann.

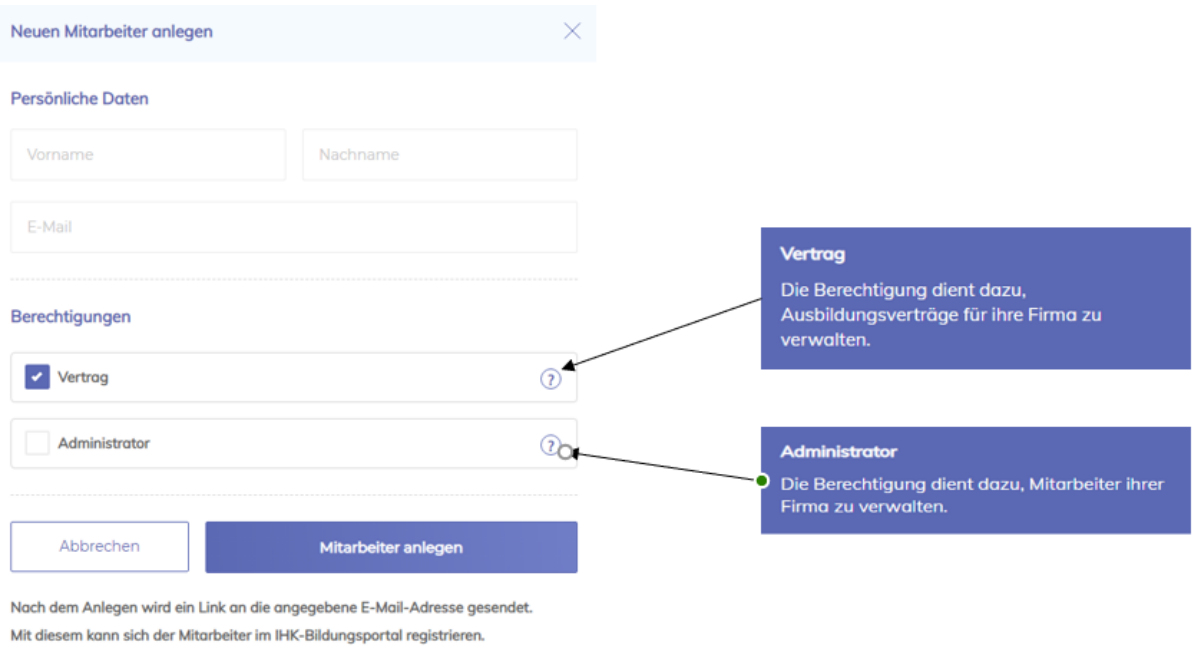

Mit einem Klick auf "Alle Ausbildungsverträge" gelangen Sie zur Detailübersicht und können über den Menüpunkt "Neuen Vertrag anlegen" mit der Bearbeitung eines solchen beginnen.

## Ausbildungsverträge der Firma mit ID: 181498237

TEST Firma 2 | Heinrich-Kamp-Platz 2, Wuppertal

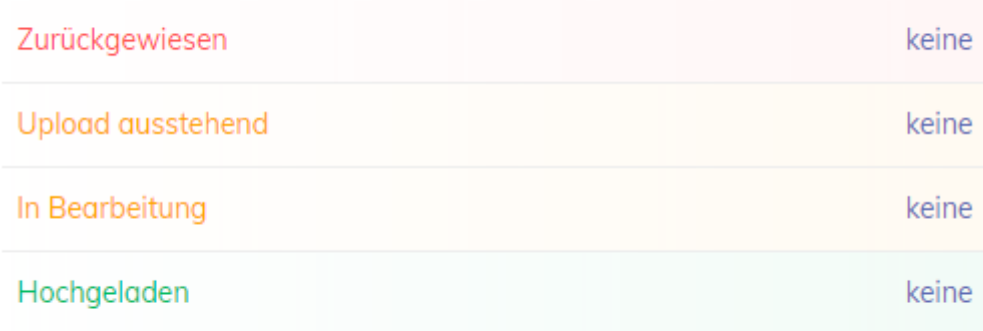

Alle Ausbildungsverträge

Die oben gesetzten Berechtigungen werden automatisch übernommen.

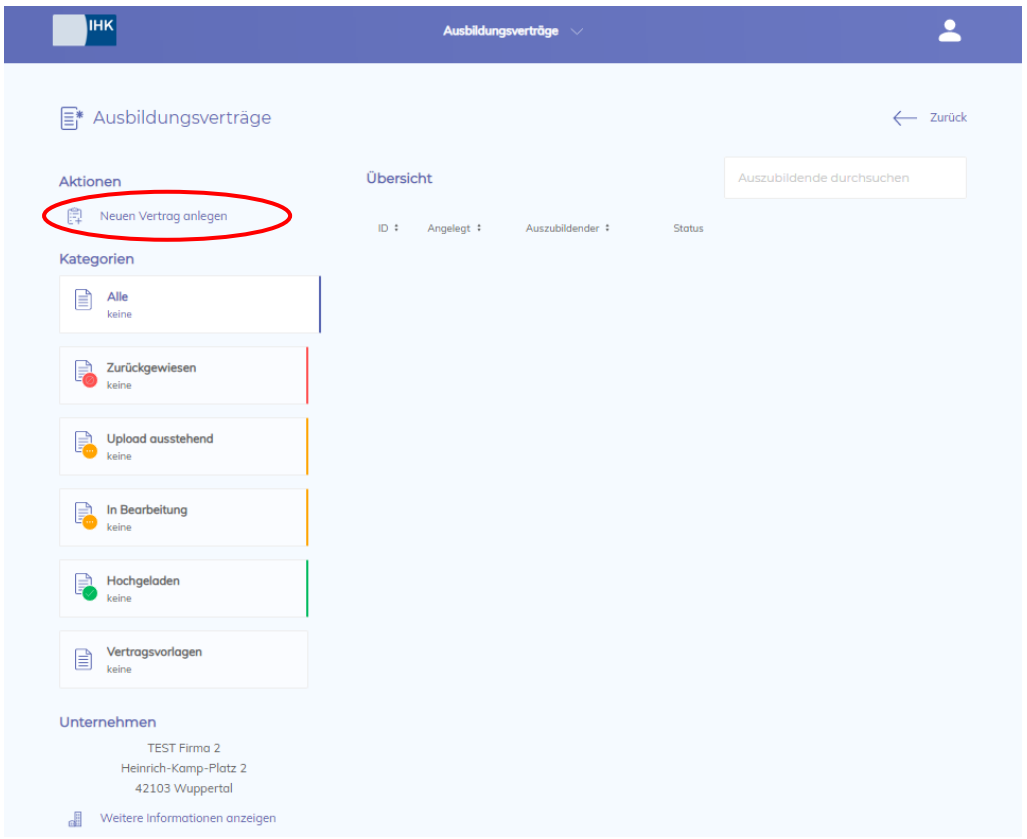

Während der Bearbeitung können Sie den Bearbeitungsstand in der Infoseite auf der linken Seite verfolgen.

Unterstützend werden zu vielen Eingabefeldern Hilfetexte angezeigt, sofern Sie auf das Fragezeichen-Symbol gehen.

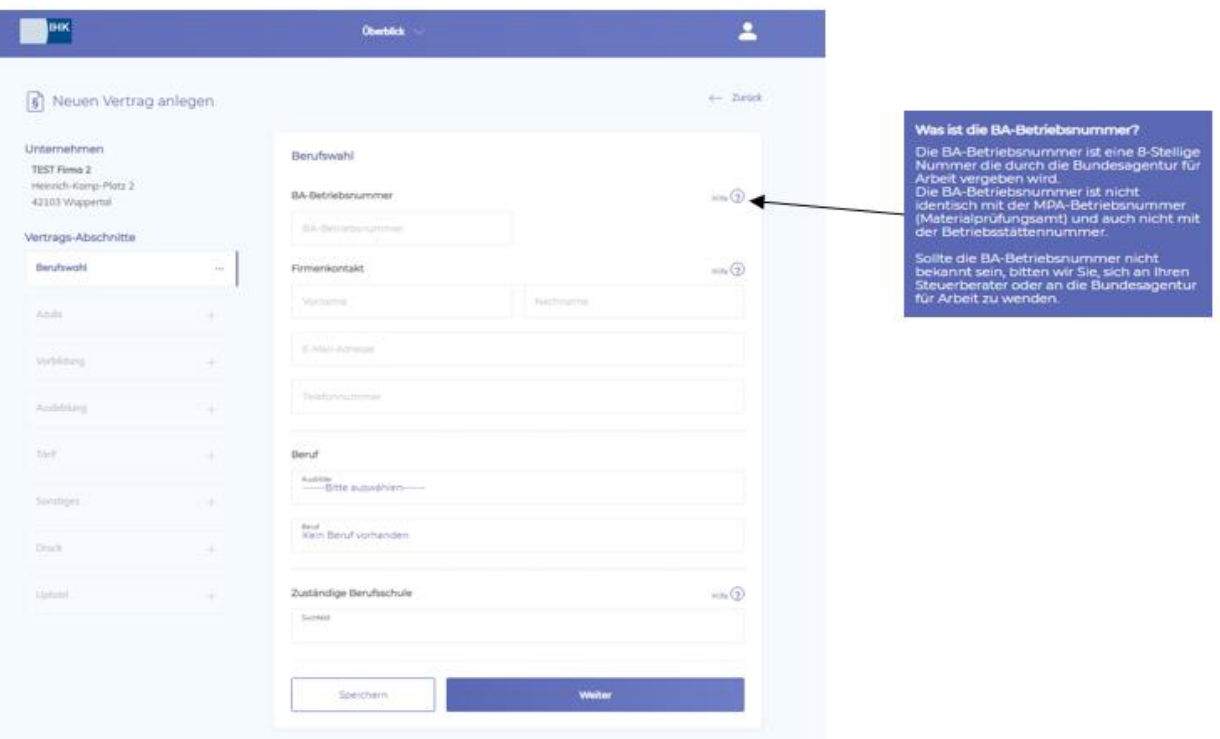

Nach Beendigung der Dateneingabe kann der Ausbildungsvertrag inklusive Antrag auf Eintragung abschließend ausgedruckt und von den Vertragsparteien unterschrieben werden.

Vor dem Druck des Vertrages können Sie auswählen, welche bei uns hinterlegte Adresse als Vertragspartner im Vertrag angegeben werden soll.

Ihre uns mitgeteilte "Besondere Anschrift", oder die Anschrift der Filiale/Betriebsstätte in der ausgebildet wird.

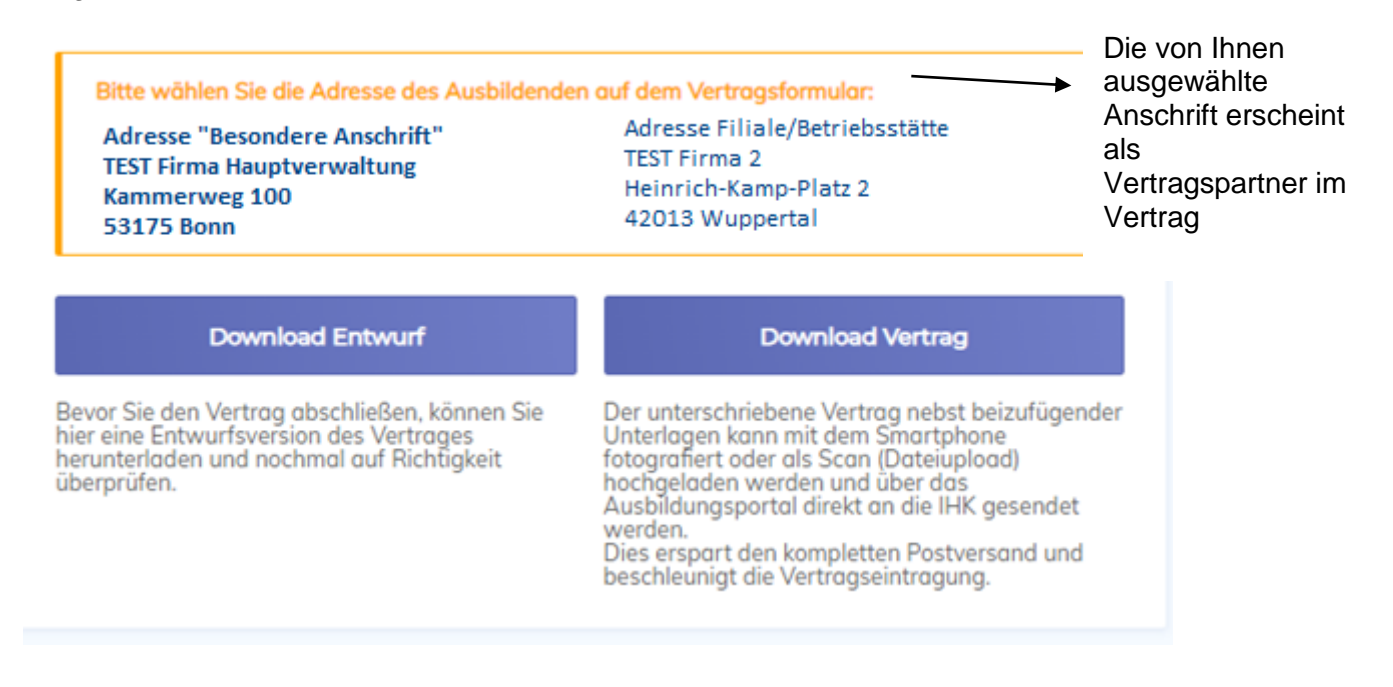

Der unterschriebene Ausbildungsvertrag, nebst eventuell erforderlichen Unterlagen, werden als Datei-Upload direkt im Portal hochgeladen und an die IHK übermittelt. Dies erspart den kompletten Postversand und beschleunigt die Vertragseintragung.

Für Rückfragen stehen Ihnen unsere Kolleginnen gerne zur Verfügung:

Iris Lucas, Telefon: 0921/886-182, E-Mail: lucas@bayreuth.ihk.de

Sieglinde Lappe, Telefon: 0921/886-183, E-Mail: lappe@bayreuth.ihk.de

Michael Thurn, Telefon: 0921/886-249, E-Mail: thurn@bayreuth.ihk.de

## **Zusatzinformation für Betriebe mit mehreren Filialen/Betriebsstätten:**

Mit dem neuen IHK-Bildungsportal #BerufsBildungOnline haben Sie die Möglichkeit, die Bearbeitung für mehrere Filialen/Betriebsstätten über einen Zugang durchzuführen.

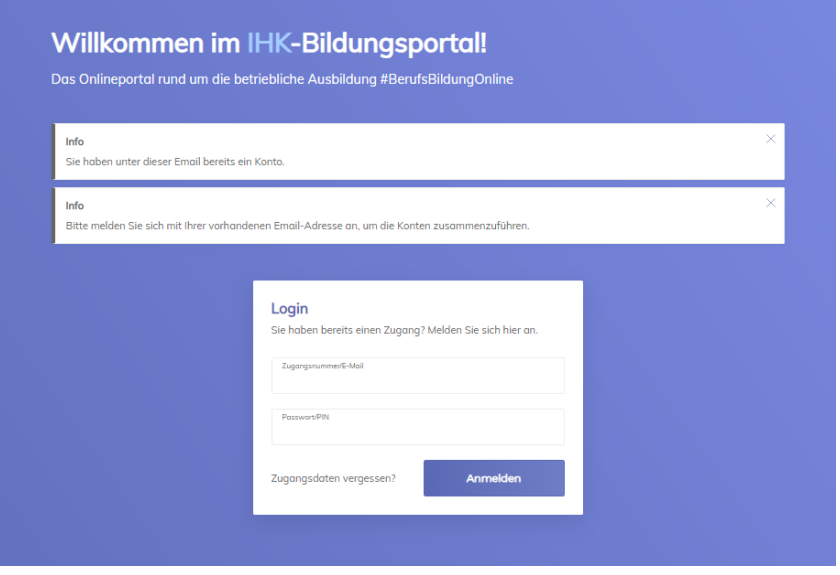

Verifizieren Sie sich hierzu, wie vorab in dieser Anleitung beschrieben, mit den für die jeweilige Filiale/Betriebsstätte von der IHK mitgeteilten Zugangsdaten und Ihrer E-Mail-Adresse, so dass die Konten für mehrere Ausbildungsstätten zusammengefasst werden können

**Wichtig:** Der Login ist nur mit dem für Ihre E-Mail-Adresse zuerst registrierten Passwort möglich.

Pro angelegter Betriebsstätte/Filiale wird dann jeweils eine Kachel für die Mitarbeiterberechtigung und Vertragsverwaltung angezeigt.

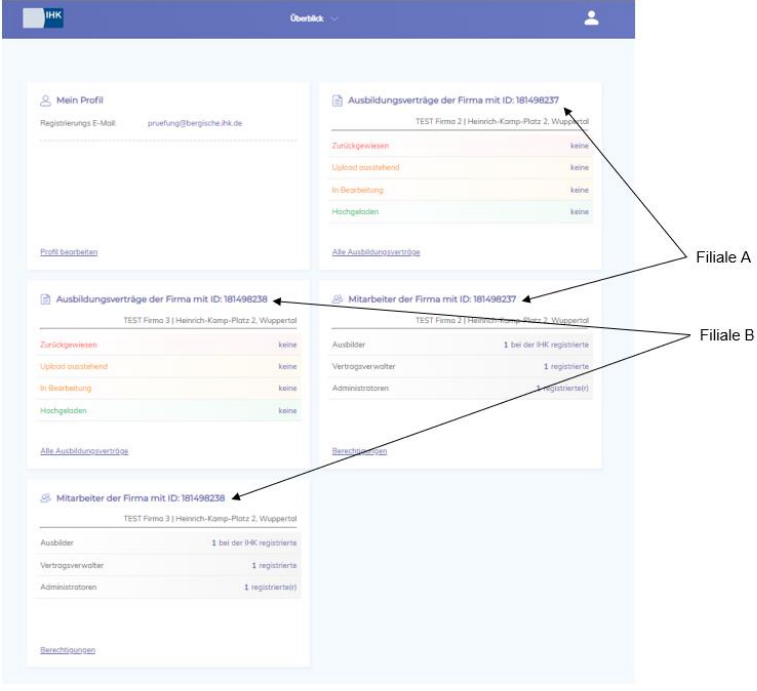